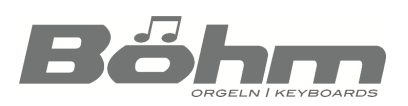

SEMPRA

# Firmware Updates für SEMPRA, AMADEUS Pro-D, D-MiX installieren

Einige zentrale Baugruppen Ihrer SEMPRA arbeiten mit jeweils eigenen Betriebssoftware-Komponenten, auch "Firmware" genannt. Die folgenden Firmware-Komponenten werden eingesetzt:

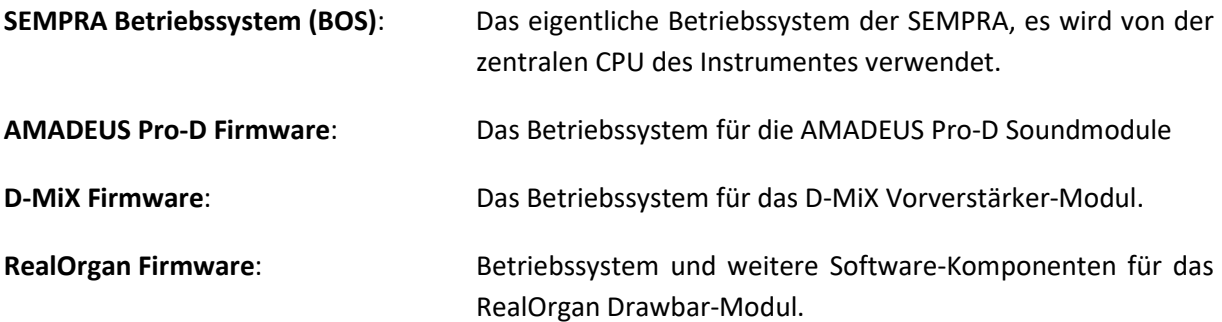

Von Zeit zu Zeit ist es z.B. im Zuge neu implementierter Funktionen notwendig, Firmware-Komponenten zu aktualisieren. Die jeweils aktuellen Firmware-Versionen für die SEMPRA selbst, die AMADEUS Pro-D Tonerzeugung und den D-MiX Vorverstärker bieten wir auf der Böhm Webseite [www.boehm-orgeln.de](http://www.boehm-orgeln.de/) zum Download an. Teilweise werden Sie auch auf den Installations-Sticks zur SEMPRA hinterlegt. Sofern Firmware-Updates für eine bestimmte Erweiterung (Apps, Software-Pakete…) zwingend erforderlich sind, wird in den entsprechenden Bedienhinweisen zu diesen Erweiterungen darauf hingewiesen.

*Anmerkung: Firmware-Updates für das SEMPRA Betriebssystem sowie für die AMADEUS Pro-D Module und den D-MiX Vorverstärker können direkt von einem USB-Stick ausgeführt werden. Für Betriebssystem-Updates für das RealOrgan Modul ist eine microSD Karte erforderlich, die zum Einladen des Updates in das Modul eingesteckt werden muss. Diese Updates werden von uns daher nicht zum Download angeboten. Sofern im Zuge etwa von neuen Erweiterungen hier Aktualisierungen erforderlich sind, liegen die notwendigen Updates diesen Erweiterungspaketen bei.* 

#### Aktuell installierte Firmware-Versionen prüfen

Sie können die aktuell auf Ihrem Instrument installierten Betriebssystem-Versionen für die SEMPRA selbst, die vorhandenen Soundmodule (AMADEUS Pro-D und ggf. RealOrgan) und den D-MiX Vorverstärker jederzeit im **BMC-Menü** ermitteln:

#### SEMPRA Firmware (BOS-Version):

### **[MENÜ] –> System-Einstellungen (8) –> Instrument-Daten (3):**

In diesem Menü werden u.a. die ID-Nr. der Orgel (Feld Geräte-Nr.) und die aktuell installierte Version des SEMPRA Betriebssystems angezeigt. In diesem Beispiel ist es die Version 2.1 vom 21.12.2022.

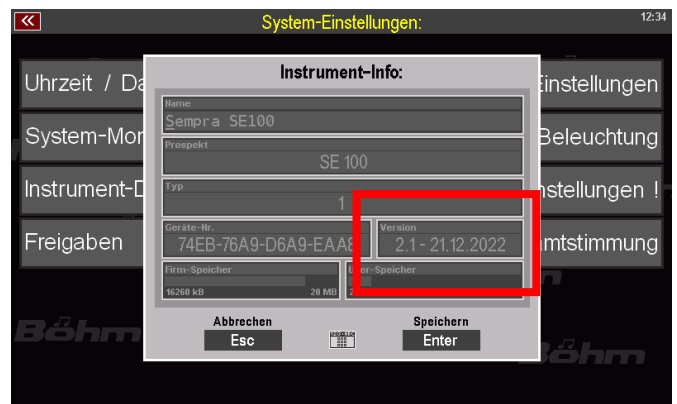

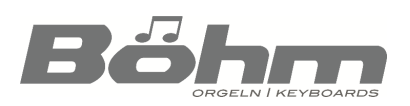

# SEMPRA

#### D-MiX, AMADEUS Pro-D und RealOrgan Firmware:

**[MENÜ] -> Parts & MIDI (7) -> MIDI-Anschlüsse (7)**:

Dieses Display zeigt u.a. die intern eingebundenen Soundmodule (AMADEUS Pro-D und RealOrgan) sowie den D-MiX mit den jeweils installierten Software-Versionen an (Vers. X.xx vom xx.xx.xx).

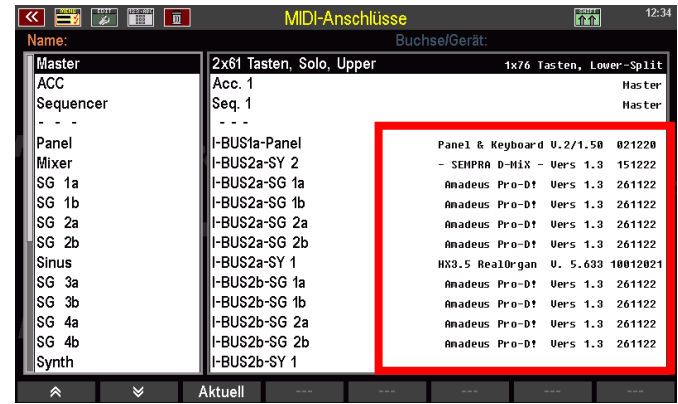

*Anmerkung: Für die vorhandenen AMADEUS Soundmodule werden jeweils 2 Einträge anzeigt, da diese Module über jeweils zwei interne MIDI-Schnittstellen angesprochen werden.*

*Im Beispiel-Bild sehen Sie die Anzeige einer SE100 mit 4 AMADEUS Modulen. Je nach Modell bzw. Anzahl der vorhandenen AMADEUS-Module variiert die Anzeige der aufgelisteten AMADEUS Soundmodule in diesem Menü.*

Vergleichen Sie die bei Ihrem Instrument angezeigten Versionen mit den auf der Webseite zum Download gestellten Versionen bzw. den z.B. in den Bedienanleitungen zu den SEMPRA Erweiterungen ausgewiesenen Mindest-Versionen.

Sofern eine Aktualisierung eines oder mehrerer der Betriebssysteme angezeigt ist, können Sie die neuen Versionen wie folgt installieren:

## Vorbereiten eines USB-Sticks zur Installation (wenn Sie die Betriebssystem-Daten online erhalten haben)

- Sofern Sie Betriebssystem-Daten online erhalten (E-Mail/WeTransfer oder Download von der Böhm-Webseite), werden diese in der Regel als ZIP-Dateien übermittelt.
- Öffnen Sie das bzw. die erhaltenen ZIP-File(s) direkt an Ihrem PC und kopieren Sie die enthaltenen Dateien direkt auf die oberste Verzeichnis-Ebene eines USB-Sticks. Das kann z.B. der Installationsstick zu Ihrer SEMPRA sein (so haben Sie auch diese Daten immer aktuell auf diesem Stick zur Verfügung), aber es kann auch jeder andere USB-Stick verwendet werden. Es muss kein SEMPRA-formatierter Stick sein, da die Betriebssystem-Daten keinen Kopierschutz aufweisen.

Sofern Sie Betriebssystem-Updates direkt von uns auf einem USB-Stick enthalten haben, entfällt das vorherige Entpacken am PC und Übertragen auf den Stick selbstverständlich. Die Update-Daten liegen in diesem Fall installationsbereit auf dem gelieferten USB-Stick vor.

Je nach Betriebssystem, dass installiert werden soll (SEMPRA, AMADEUS Pro-D oder D-MiX) sollte der USB-Stick sollte nun u.a. die folgenden Daten enthalten:

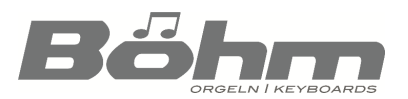

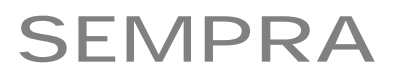

#### für SEMPRA Betriebssystem Updates:

#### **BOEHM.BOS:** Das SEMPRA Betriebssystem

*Anmerkung: Die mit dem eigentlichen Betriebssystem übermittelte Datei Update.txt muss nicht zwingend auf den Installations-Stick kopiert werden. Diese Textdatei dokumentiert den Versions-Verlauf der SEMPRA Betriebssoftware und dient lediglich der Information. Die Datei kann am PC mit einem Textprogramm gelesen werden.*

#### Für AMADEUS Pro-D Betriebssystem Updates

**Pro-D.sgs** Internes Installationsprogramm **8000\_F16.bin** Daten-Datei für das Betriebssystem-Update AMADEUS Pro-D

#### Für D-MiX Betriebssystem Updates

**D-Mix.sgs** Internes Installationsprogramm **8000\_M16.bin** Daten-Datei für das Betriebssystem-Update D-MiX Vorverstärker

#### SEMPRA-Betriebssystem (BOS) aktualisieren

Wir gehen davon aus, dass die zu installierende Update-Datei **BOEHM.BOS** auf einem USB-Stick vorliegt.

Beim Einstecken eines USB-Sticks prüft die SEMPRA grundsätzlich, ob dieser Stick eine neuere Version des SEMPRA Betriebssystems (BOS) enthält als die aktuell auf dem Instrument installierte Version.

- Stecken Sie den USB-Stick mit dem SEMPRA Firmware Update in die SEMPRA ein.
- Sofern auf dem Stick eine neuere Version des SEMPRA Betriebssystems als die aktuell installierte gefunden wird, fragt das Display, ob die neue Version installiert werden soll.
- Bestätigen Sie die Abfrage mit [**ENTER**]. Das neue Betriebssystem wird nun geladen.
- Die erfolgreiche Installation wird angezeigt. Bestätigen Sie mit **[ENTER]**.
- Starten Sie die SEMPRA neu, um das neue Betriebssystem zu aktivieren.

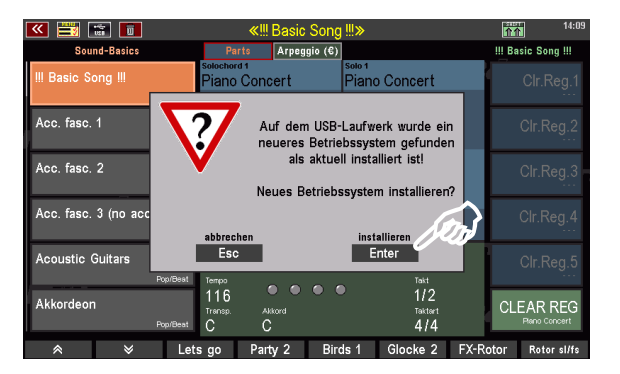

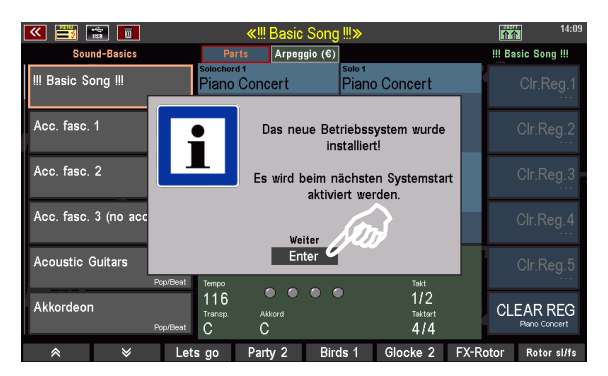

Die SEMPRA spielt nun mit der neuen Betriebssystem-Version. Die aktualisierte Versions-Nummer. kann im BMC Menü **Instrument Daten** (s.o.) abgelesen werden.

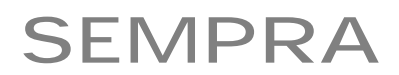

### Betriebssystem für AMADEUS Pro-D Soundmodul(e) aktualisieren

Wir gehen davon aus, dass sich die benötigten Dateien **Pro-D.sgs** und **8000\_F16.bin** für das Betriebssystem-Update auf einem USB-Stick befinden.

- Stecken Sie den USB-Stick in die SEMPRA ein und tippen Sie auf den Taster **[USB]** auf dem Bedienfeld, um das USB-Menü zu öffnen.
- Scrollen Sie im USB-Menü in der Liste der **Dateitypen** links bis zum Feld **Betriebs-System** und tippen Sie darauf (Feld wird rot dargestellt). In der Mitte sehen Sie nun ausschließlich Ordner und solche Dateien, die zu den Betriebssystem-Updates gehören.
- Setzen Sie den **Cursor** auf die Datei **Pro-D.sgs** und tippen Sie rechts auf das Feld **Datei laden/installieren**.
- Es folgt eine Sicherheitsabfrage. Bestätigen Sie diese mit **[ENTER]**.

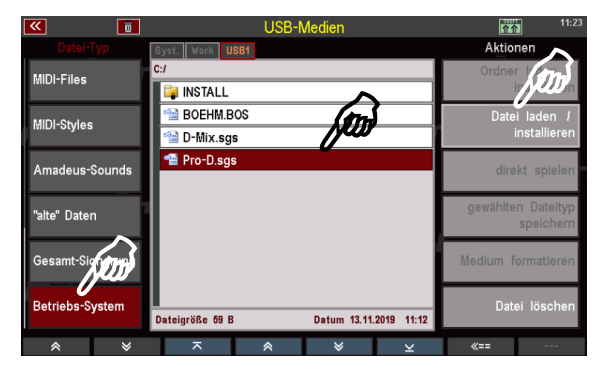

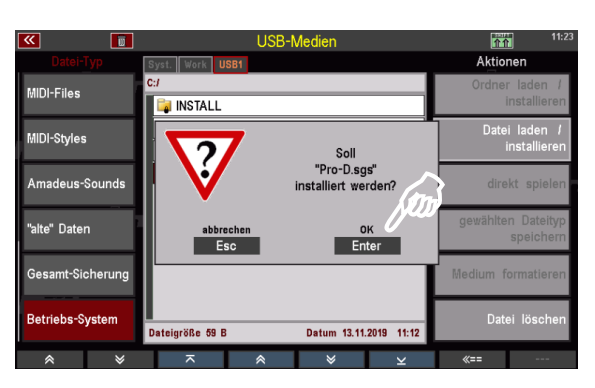

- Sofern mehrere AMADEUS Pro-D Soundmodule vorhanden sind, erfolgt nun eine Abfrage, für welche Module das Update durchgeführt werden soll. Wählen Sie hier "alle Soundmodule" und bestätigen Sie mit **[Enter]**.
- Das neue AMADEUS Betriebssystem wird nun geladen. Sie können den Status im Display verfolgen.
- Wenn der Installationsvorgang abgeschlossen ist (die Box mit der Verlaufsanzeige wird ausgeblendet), starten Sie die SEMPRA bitte einmal neu.

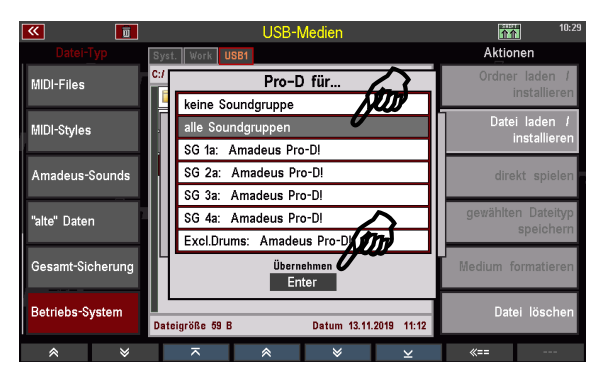

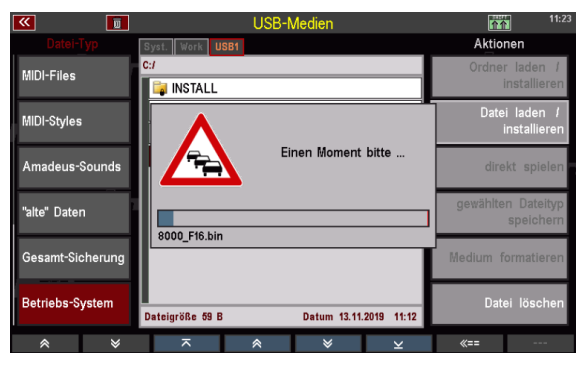

Die AMADEUS Pro-D Soundmodule verwenden neuen Firmware-Version. Die neue Versions-Nummer kann im Menü MIDI-Anschlüsse abgelesen werden (siehe oben).

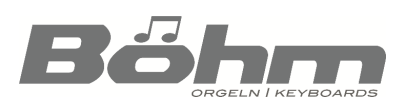

# SEMPRA

#### Betriebssystem D-MiX Vorverstärker aktualisieren

Wir gehen davon aus, dass sich die benötigten Dateien **D-Mix.sgs** und **8000\_M16.bin** für das Betriebssystem-Update auf einem USB-Stick befinden.

- Stecken Sie den USB-Stick in die SEMPRA ein und tippen Sie auf den Taster **[USB]** auf dem Bedienfeld, um das USB-Menü zu öffnen.
- Scrollen Sie im USB-Menü in der Liste der **Dateitypen** links bis zum Feld **Betriebssystem** und tippen Sie darauf (das Feld wird rot dargestellt). In der Mitte sehen Sie nun ausschließlich Ordner und solche Dateien, die zu den Betriebssystem-Updates gehören.

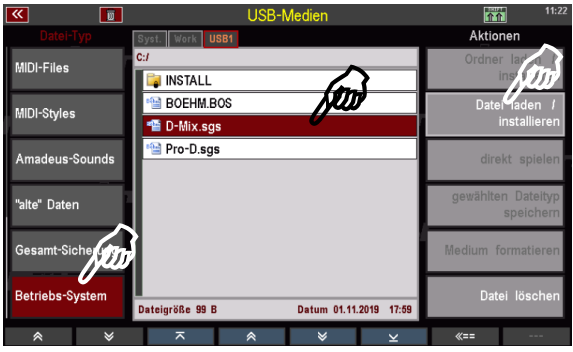

- Setzen Sie den **Cursor** auf die Datei **D-Mix.sgs** und tippen Sie rechts auf das Feld **Datei laden/installieren**.
- Es folgt eine Sicherheitsabfrage. Bestätigen Sie diese mit **[ENTER]**.

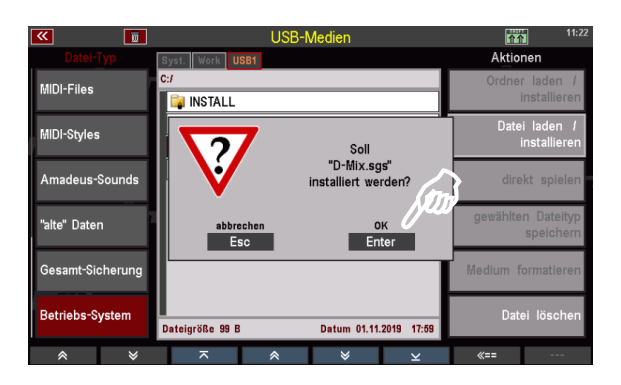

• Das neue D-MiX Betriebssystem wird nun geladen. Sie können den Status im Display verfolgen.

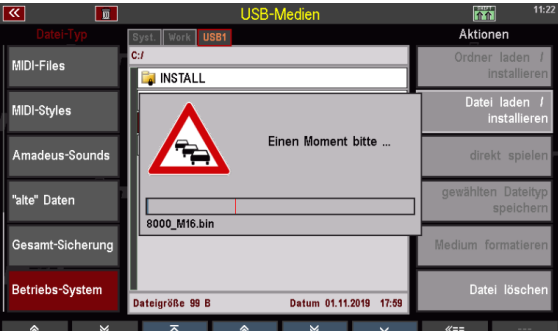

• Wenn der Installationsvorgang abgeschlossen ist (die Box mit der Verlaufsanzeige wird ausgeblendet), starten Sie die SEMPRA bitte einmal neu.

Der D-MiX Vorverstärker arbeitet nun mit der neuen Firmware-Version. Die neue Versions-Nummer kann im Menü MIDI-Anschlüsse abgelesen werden (siehe oben).

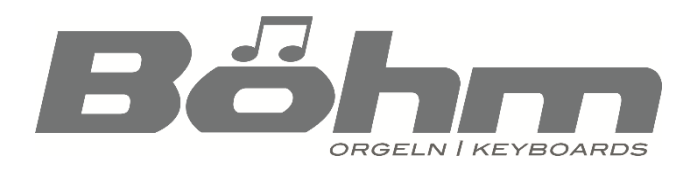

Keyswerk Musikelektronik GmbH Warbersche Str. 32 31675 Bückeburg Tel. (+49) 05722/90 50 88 Fax: (+49) 05722/287 555 E-Mail: [info@boehm-orgeln.de](mailto:info@boehm-orgeln.de) Web: [www.boehm-orgeln.de](http://www.boehm-orgeln.de/)